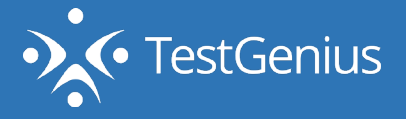

## **THIS GUIDE IS FOR THE SAFARI BROWSER ONLY. THIS GUIDE IS NOT REQUIRED FOR OTHER BROSWERS.**

Some of the tests you may be assigned play audio files immediately upon starting the test and require autoplay to be enabled on the browser. As of Safari version 12.0, the autoplay is automatically disabled and needs to be adjusted in order for the test to function as intended.

## **BEFORE CLICKING THE BEGIN TESTING BUTTON IN BLUE, PLEASE ENABLE THE AUTOPLAY SETTING.**

To change autoplay settings, please follow the instructions below. If you would like assistance with enabling this setting please call Biddle Technical Support at (800)999-0438 ext. 127 or email at [support@biddle.com.](mailto:support@biddle.com)

- Safari File Edit View History Bookmarks Develop Window  $\dot{\mathbf{u}}$ Help **About Safari**  $\bullet$ wimeo.com Safari Extensions... Preferences.. ₩, Host videos v Sell v Watch  $\sim$ Settings for This Website Clear History... Services  $\blacktriangleright$ **Hide Safari**  $#H$ **Hide Others N%** Show All Quit Safari  $\frac{1}{2}$
- 1. Open Safari and navigate to Safari > Settings for This Website in the menu bar.

2. This will bring up a window that allows you to toggle site-specific preferences, including autoplaying videos.

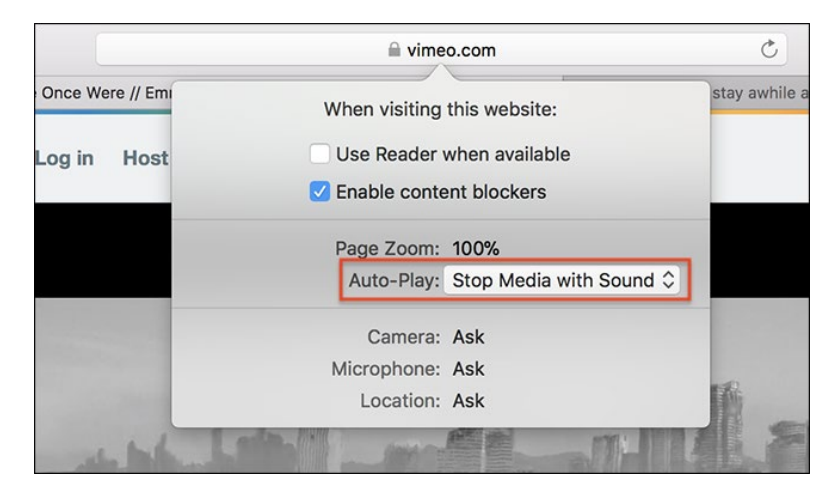

Click the dropdown next to "Auto-play" and you'll have three choices: Allow All Auto-Play, Stop Media with Sound, and Never Auto-Play. Select Allow All Auto-Play.

Once again, if you would like assistance with enabling this setting please call Biddle Technical Support at (800)999-0438 ext. 127 or email at [support@biddle.com.](mailto:support@biddle.com)